# **ИНСТРУКЦИЯ по осуществлению платежей в системе Приват 24**

Шаг 1. Авторизоваться в Приват 24.

Шаг 2. Нажать «Все услуги – Платежи – По Украине (платеж по реквизитам)»

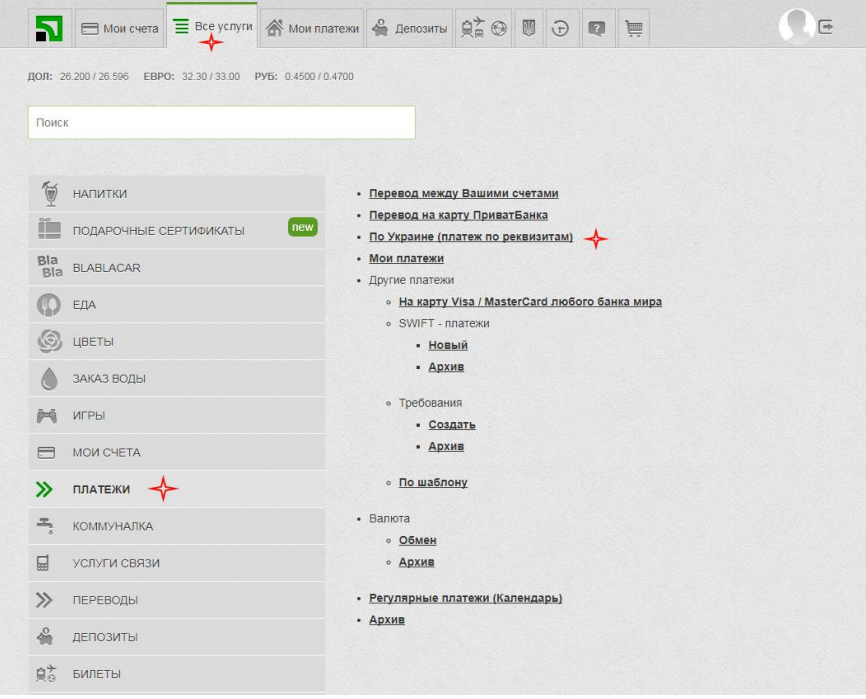

Шаг 3. Создание платежа.

- 3.1. Заполнить реквизиты получателя.
- 3.2. В назначении платежа указать «Номер договора».

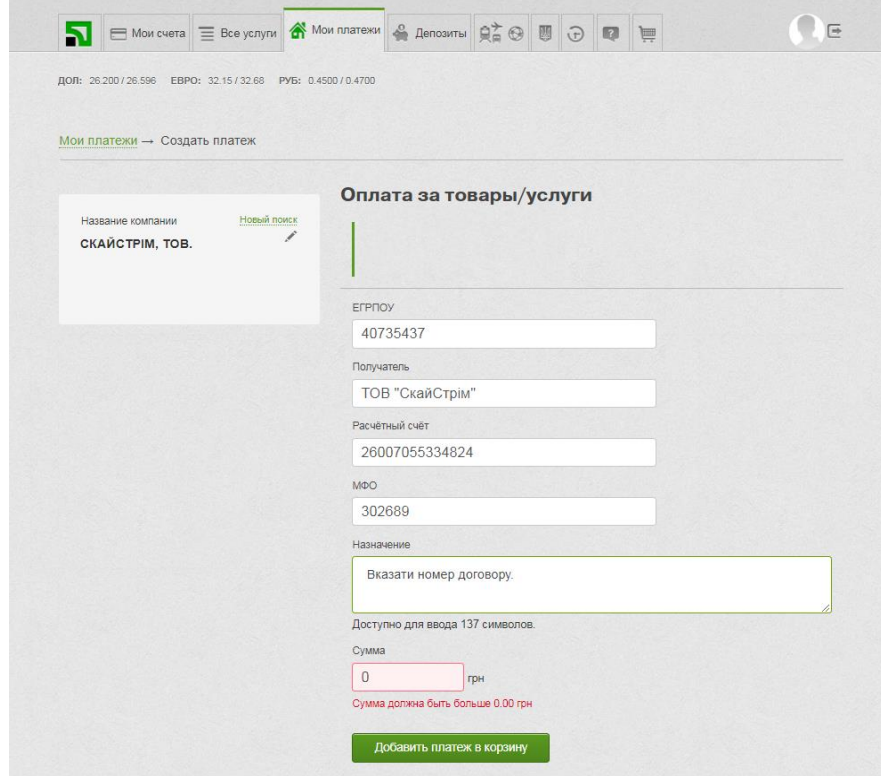

3.3. Нажать «Добавить платеж в корзину».

## Шаг 4. Номер договора.

# 4.1. Указать номер договора

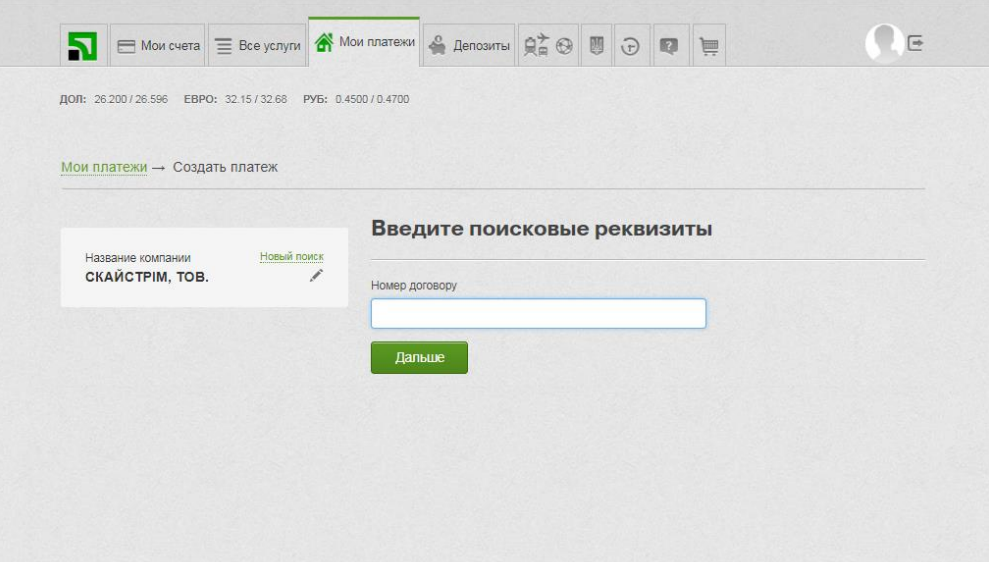

Шаг 4.2. Нажать «Дальше»

Шаг 5. Адрес.

Шаг 5.1. Выбрать адрес и проверить корректность введенной информации

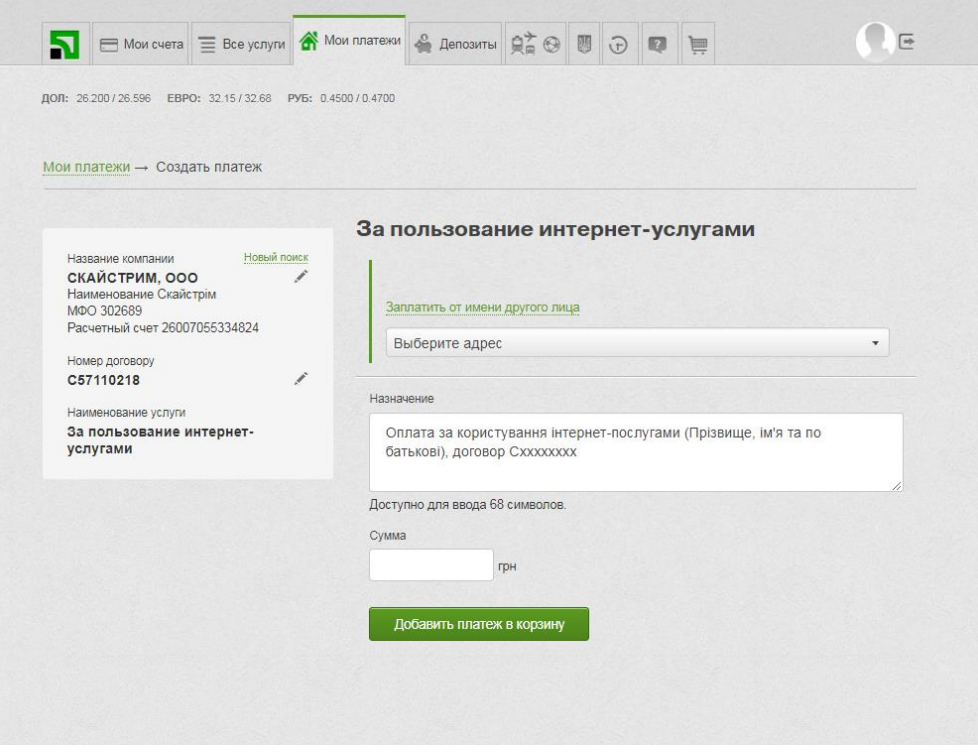

Шаг. 5.2. Нажать «Добавить платеж в корзину»

Шаг 6. Переход в корзину.

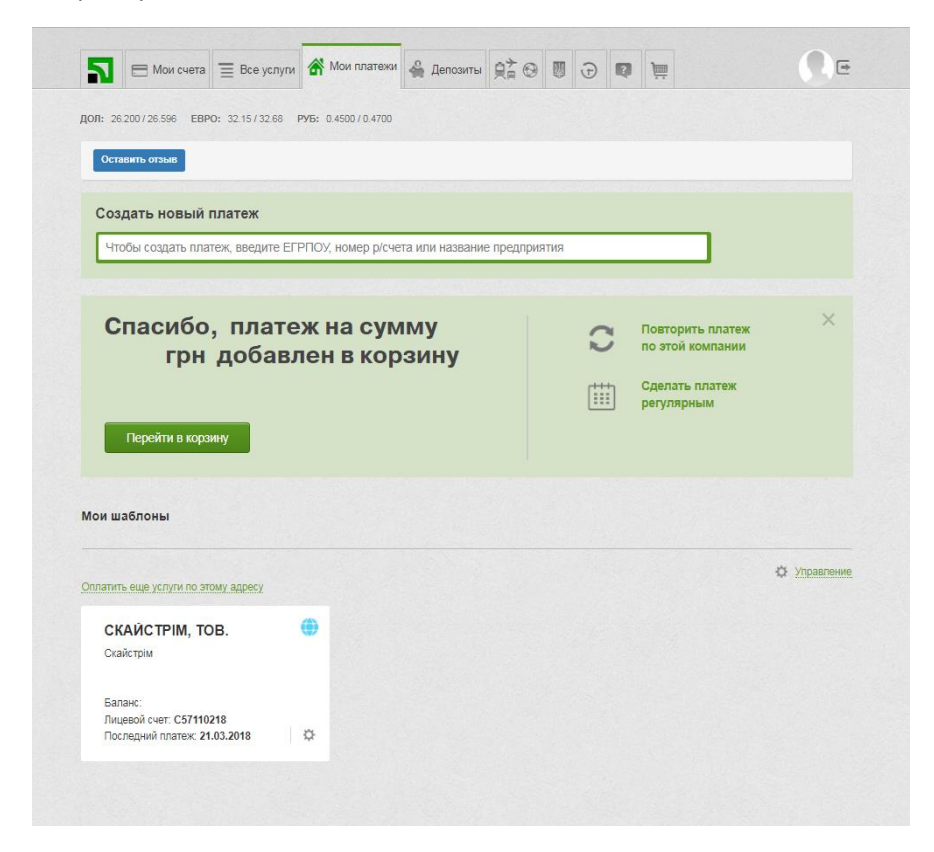

Шаг 6.1. Нажать «Перейти в корзину»

#### Шаг 7. Проверка информации.

Шаг 7.1. Выбрать плательщика

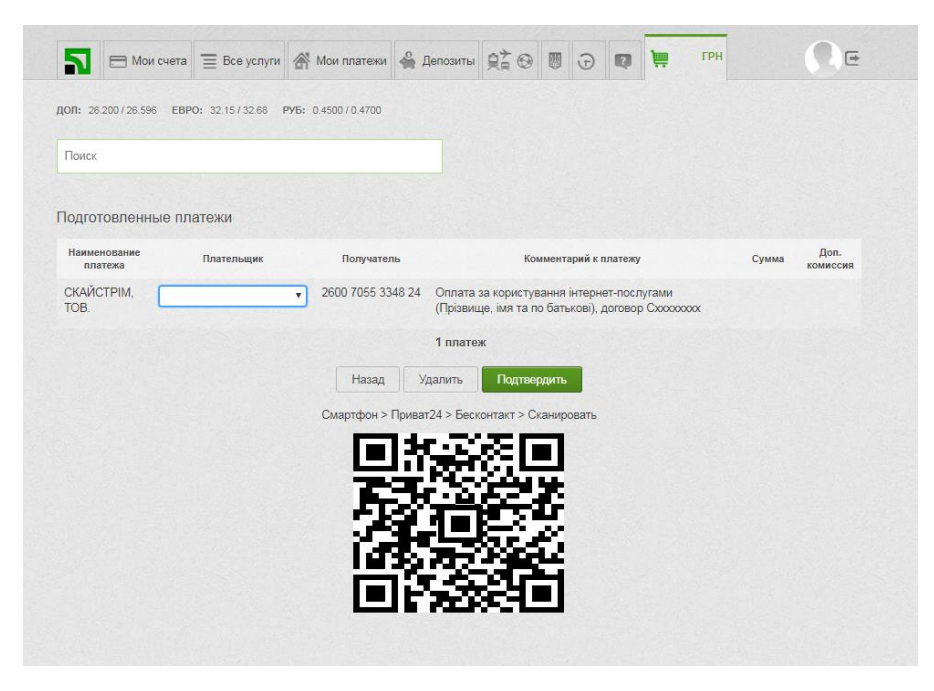

Шаг 7.2. Нажать «Подтвердить»

## Шаг 8. Платеж успешно совершен.

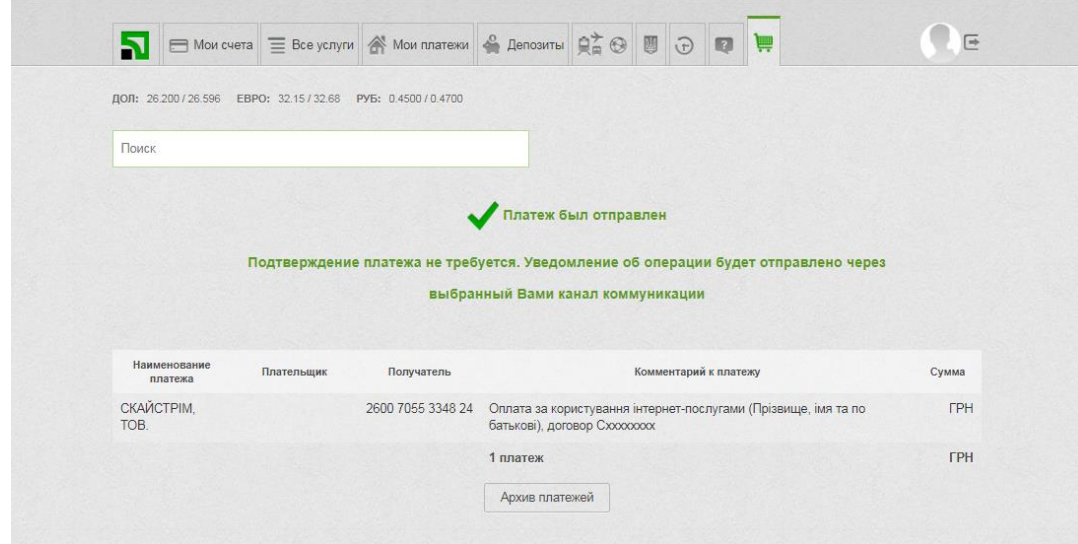

Шаг 8.1. Платеж был отправлен. Процедура закончена.